# **OID Favorites**

To access Favorites click on the **MIB** tab and then click on **Favorites**.

# <span id="page-0-0"></span>Favorite OIDs

You can access you favorite OID from the Favorites. To request a SNMP Query on the Current device:

- 1. Select on the desired OID in the Favorites tree
- 2. Click Request.

Result will display in the main panel in a new tab. Title of the tab will be the OID name and it will contain the device to which the SNMP request was sent to (the Current device).

If there is no Current device set, the application will prompt you to enter an instant device. O

<span id="page-0-1"></span>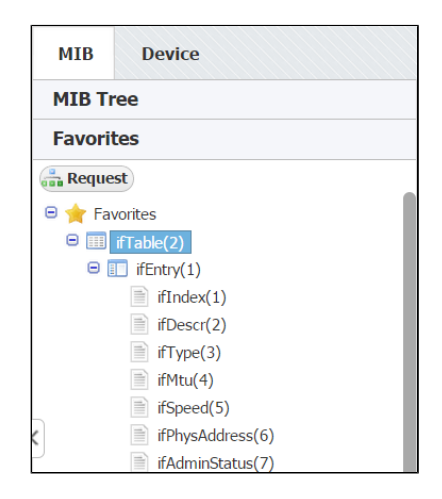

An example of Favorites are shown on the screenshot. The Favorites shown are the result of adding IfTable to favorites.

We can see that the Favorites are organized hierarchically like the MIB tree.

## **Adding OID to Favorites**

To add an OID to Favorites right-click on it in the MIB Tree and select **Add to Favorites**.

When you add an OID to Favorites you add every OID contained in branch of the MIB tree that starts with that OID, too. On the screenshot above we see that adding the ifTable also added ifEntry, and its belonging ifIndex, ifDescr, etc.

Adding a Favorite will add that OID to your Favorites list only, it will not affect the Favorites list of other users.

### <span id="page-0-2"></span>**Removing OID from Favorites**

ന

To remove an OID from Favorites right-click on it in the Favorites Tree and select **Remove from Favorites**.

When you remove an OID from Favorites you remove entire branch of MIB tree that starts with that OID. For example, on screenshot above removing ifTable from Favorites also removes ifEntry, and its belonging nodes ifIndex, ifDescr, etc.

Removing a Favorite will remove that OID from your Favorites list only, it will not affect the ⋒ Favorites list of other users.

#### **On this page:**

- [Favorite OIDs](#page-0-0) <sup>o</sup> [Adding OID to Favorites](#page-0-1) <sup>o</sup> Removing OID from
	- [Favorites](#page-0-2)